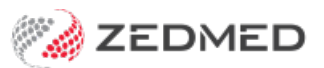

# Create To do lists

Last Modified on 03/03/2025 10:35 am AEDT

Manage Tasks using practitioner and patient To Do Lists. Tasks support pop-up reminders and comments and are marked as complete when finished.

#### **Considerations**

- Within the **Practitioner** To Do List, there is the option to link the task to the Patient.
- Within the **Patient** To Do List, there is the option to link the task to the Practitioner.
- When a patient is linked to a Task, a reminder for that task will pop-up for all users when that patient's record is opened.
- A To Do List can **not** be viewed by other users if **no** patients are linked.
- Tasks on a Patient's **To Do List** (and who added the task) can be viewed by all practitioners.

### Doctor's To Do List

The doctor's To Do List lets you select from a list of common tasks and add the task to a patient's To Do List.

To add a task:

- 1. Select the **To Do List** from the top menu.
- 2. Use the **Date** field to set the due date for the task.
- 3. Add the **Action Description** by double-clicking an Action from the list or type in the description.

The Action Description cannot be changed once the Task has been created.

- 4. Add any comment in the field provided.
- 5. Select **Patient To Do List** if you want to add this task to a patient's To Do List.

This will open the Find Patient dialog so you can select the patient.

6. Select **OK**.

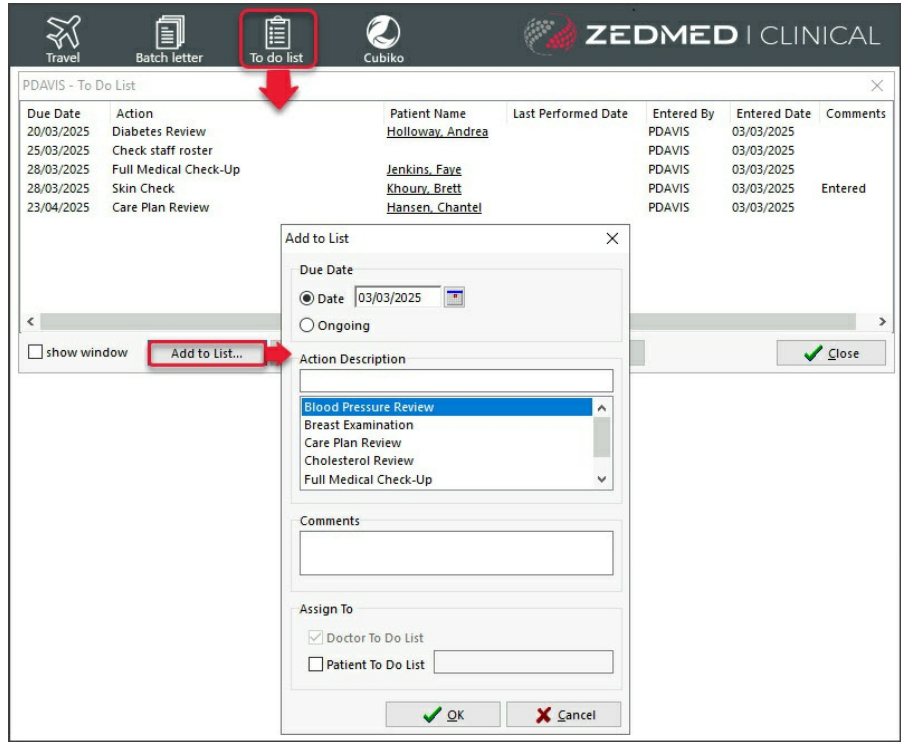

## Patient's To Do List

You can add **Tasks** or **Recalls** to the patient's To Do List, like a blood pressure check the next time they come in. This task can also be added to the doctor's To Do List, like a follow-up call to the patient the next day.

If a patient has a task assigned to them, their Task List will open when their clinical record is opened by any practitioner.

#### **To add a task:**

- 1. Select the **To Do List** icon above the **Summary Views** section.
- 2. Add an **Action** or **Recall**.

Add the **Action Description** by double-clicking an Action from the list or type in the description.

The Action Description cannot be changed once the Task has been created.

- 3. Select **Doctor To Do List**if you want to add the task to the doctor's To Do List.
- 4. Select **OK.**

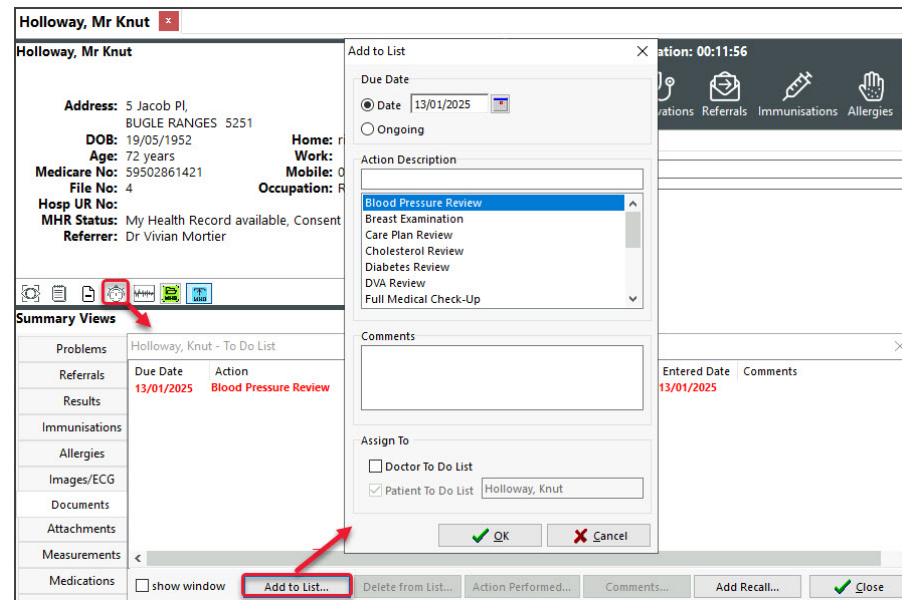

#### **To add a comment:**

- 1. Select the task.
- 2. Select the **Comments** button.

You can view previous comments and add new ones.

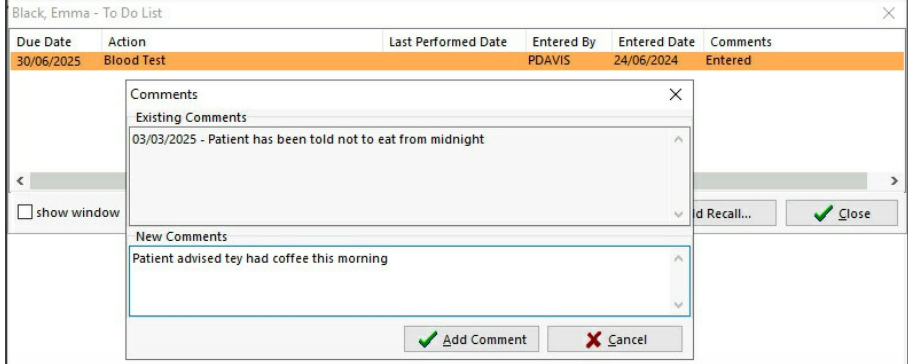

## Actioned Tasks

Tasks should be marked as actioned when complete. This applies to both practitioner and patient To Do Lists.

To mark a task as actioned:

- 1. Select the Task
- 2. Select Actioned performed.

The Task will turn green to indicate it has been completed.

You can remove a task using the**Delete** button.

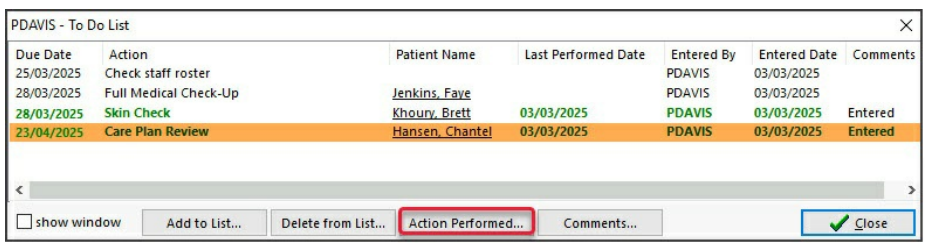